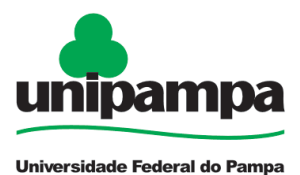

# **PERFIL PROFISSIOGRÁFICO PREVIDENCIÁRIO (PPP)**

## **DEFINIÇÃO**

Solicitação de emissão do **PERFIL PROFISSIOGRÁFICO PREVIDENCIÁRIO (PPP)** referente ao período trabalhado na Universidade Federal do Pampa.

## **SETOR RESPONSÁVEL**

Divisão de Atenção à Saúde e Segurança do Trabalho (DASST) da Pró-Reitoria de Gestão de Pessoas (PROGEPE).

#### **INFORMAÇÕES/CONDIÇÕES NECESSÁRIAS**

- Preenchimento do formulário de solicitação.

## **DOCUMENTOS NECESSÁRIOS**

- Formulário "**PROGEPE - Solicitação de PPP**" (*No SEI "Incluir Documento", escolha a opção "PROGEPE - Solicitação de PPP (Formulário)"*)

#### **PROCEDIMENTO**

#### **SERVIDOR:**

Obs.: No caso de servidor desligado da instituição, o mesmo deverá entrar em contato com a DASST por meio de correio eletrônico [\(dasst.progepe@unipampa.edu.br\)](mailto:dasst.progepe@unipampa.edu.br), possibilitando a abertura do respectivo processo via SEI.

Para a abertura do processo, escolher **Iniciar Processo - Tipo de Processo**: "*PROGEPE - Perfil Profissiográfico Previdenciário (PPP)"* e preencher os campos:

- **Especificação**: exemplo "*PPP - nome do servidor - ano*";
- **Interessados**: Próprio servidor e a DASST;
- **Nível de Acesso**: restrito;
- **Hipótese Legal**: Informação Pessoal (Artigo 31 da Lei nº 12.527/2011);
- **Salvar**.

No processo criado, incluir o formulário de solicitação do PPP, devendo escolher **Incluir** 

**Documento** - Tipo de Documento: *"PROGEPE - Solicitação de PPP (Formulário)"*. Preencher o formulário, e, depois de concluído, **Confirmar Dados**.

Para assinar, clicar em (**assinar documento**), utilizar a senha de acesso ao GURI e clicar em assinar.

Após, o servidor deve encaminhar o processo à DASST:

- Clicar em **Enviar Processo** ;
- 
- Unidade: escolher a DASST;
- **Enviar**.

#### **FUNDAMENTO LEGAL**

Orientação Normativa nº 16 – SEGEP/MP, de 23/12/2013.

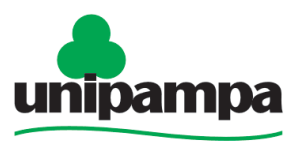

Universidade Federal do Pampa

**BASE DE CONHECIMENTO - SEI**

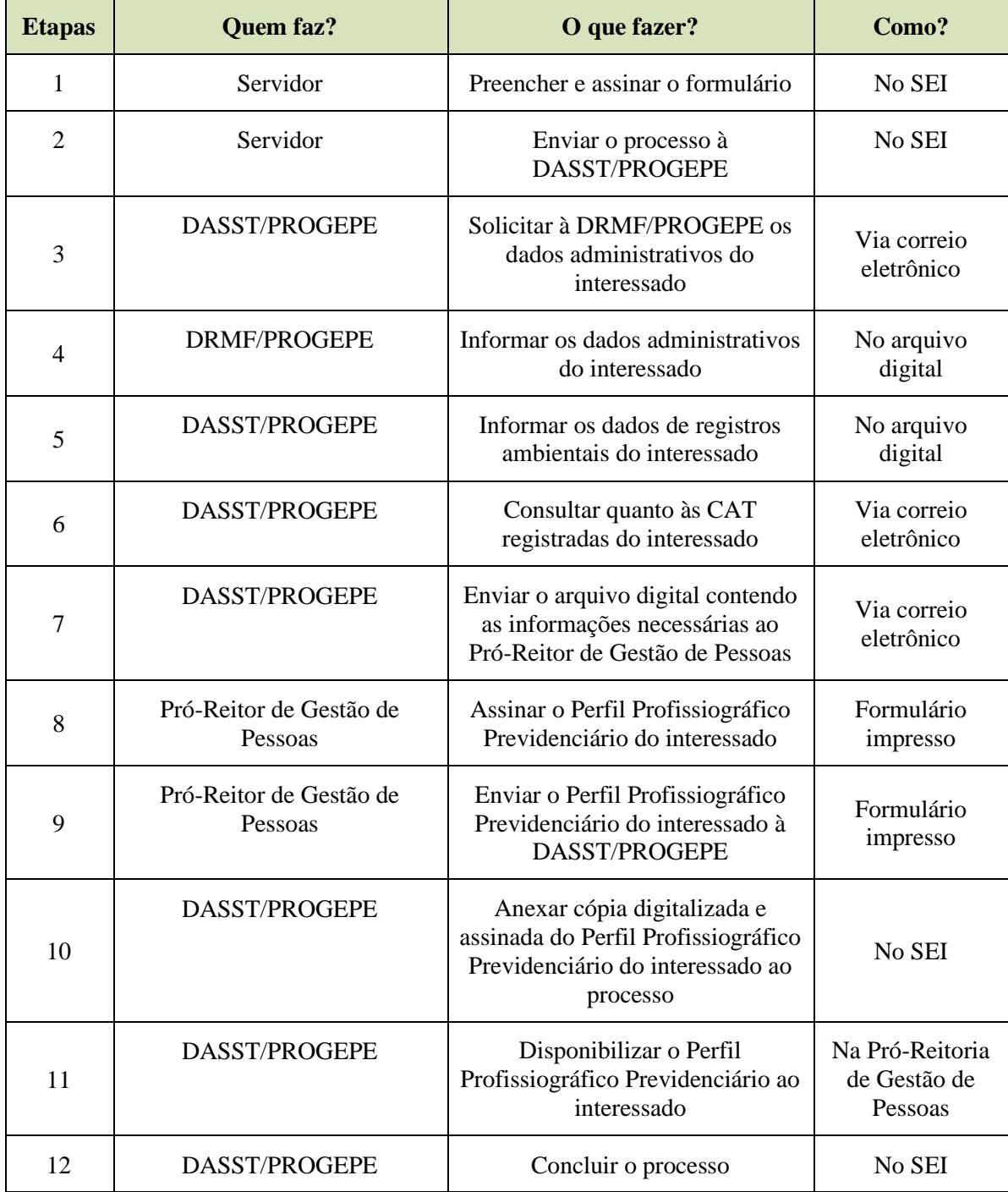

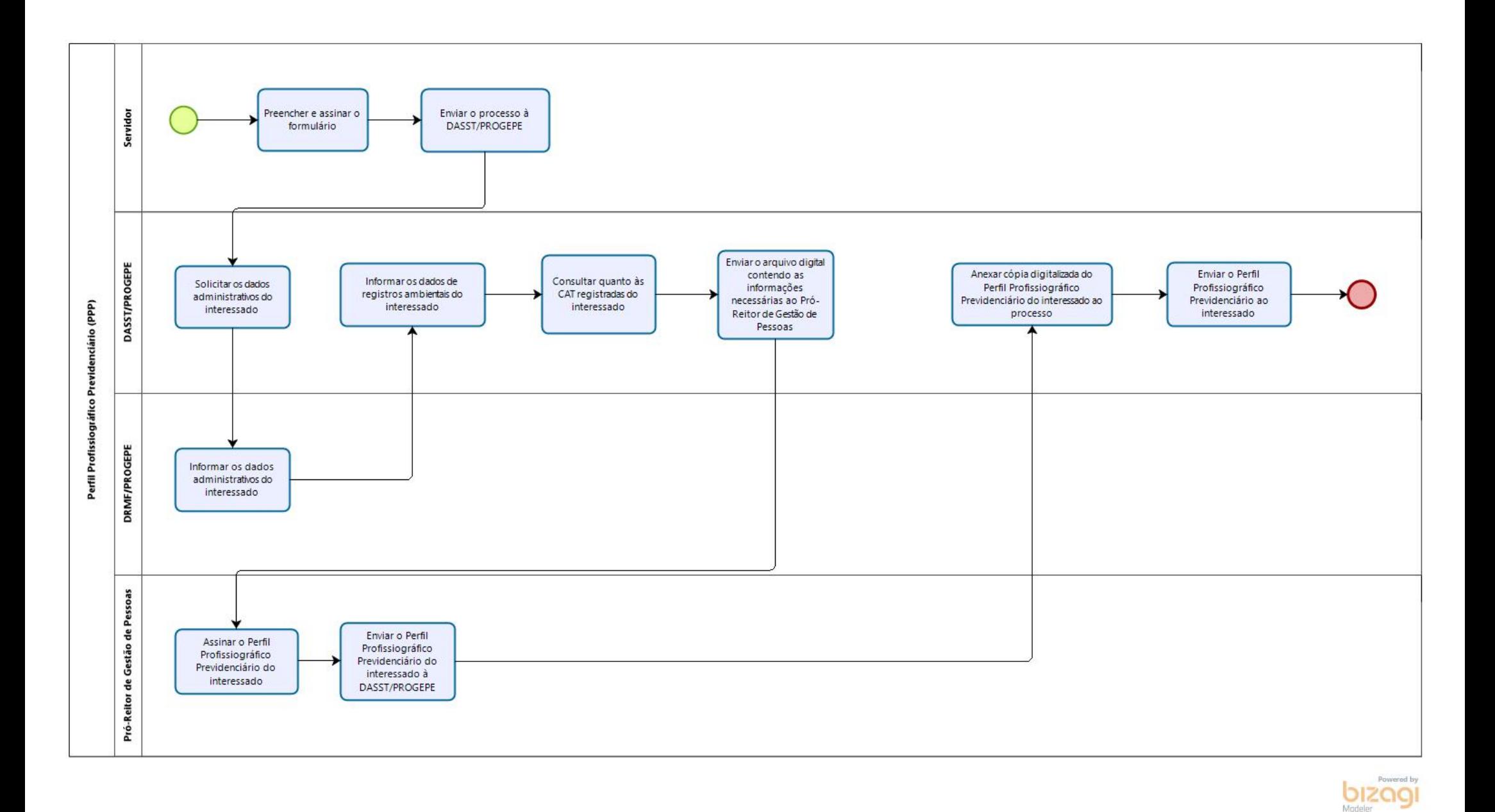